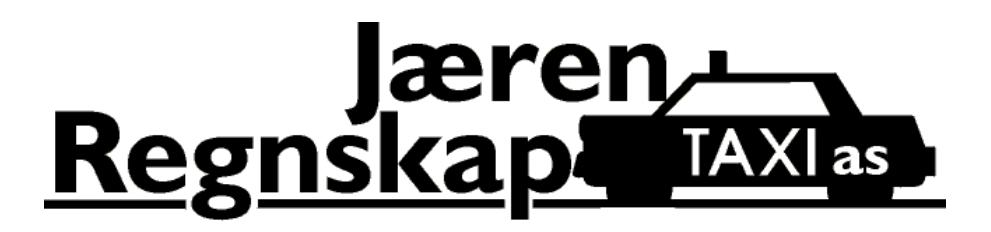

# JRTaxi for Windows

Programmet leveres på en CD med automatisk/god veiledning for installasjon, og automatisk opprettelse av oppstarts icon på ditt skrivebord.

Sørg for at programmet legges i katalogen **C:\jrtaxi>** (eller annen disk under root-katalog)

#### **Innholdsfortegnelse**

#### **[Faste data](#page-2-0)**

- Klientopplysninger
- Biler
- Løyver
- Ansatte/sjåfører
- Timelønn
- Skattetrekk/tabelltrekk
- Påleggstrekk
- Kontoplan

#### **Bokføring**

- Tappe taksameter
- Skift
- Skiftseddelregistrering
- Bilag
- Lønn
- Avsette til arbeidsgiveravgift og feriepenger

#### **Rapporter**

- Regnskap saldobalanser sortert på løver og biler.
- Lønn terminoppgjør, feriepenger og lønnsslipp.
- Diverse sjåførlister, kunder/leverandører og avsavnberegning
- Statistikker bil og sjåfør

#### **Årsoppgjør**

- Lønnsoppgaver
- Tillegg til regnskapsskjema
- Regnskapsskjema
- Selvangivelse

#### **AltInn**

• Innlogging

• Opprettelse av ID og passord

#### **Backup**

- Full kopi av databasen
- Kopiering av deler fra databasen

## <span id="page-2-0"></span>**Faste data**

For å komme i gang med regnskapsføringen må det registreres en del faste data. Etter å ha startet programmet fra oppstartsikon får du opp et bilde med en del faste data:

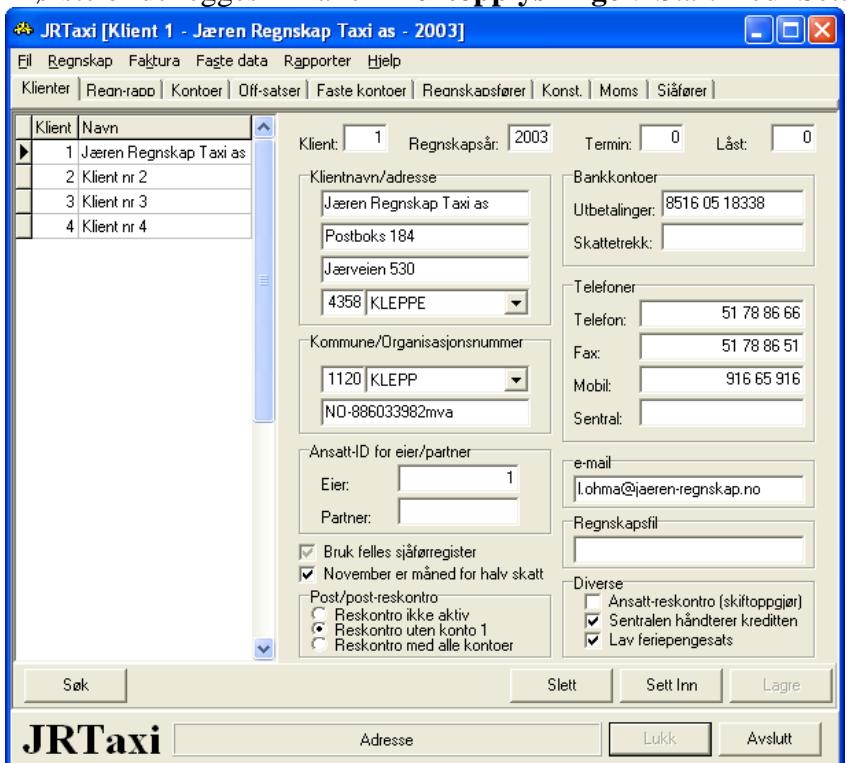

I første bilde legges inn alle **klientopplysninge**r. Start med 'Sett Inn'

**Viktige poster** her er kommune/organisasjonsnummer da disse benyttes ved diverse rapporter for lønn og årsoppgjør.

Settes 'mva' bak organisasjonsnummer gjøres det mulig å føre mva-regnskap og ta ut terminoppgjør mva.

**Eiers ansatsnummer/ID** må legges inn. Dersom inntekt skal fordeles mellom ektefeller må også ektefelles ID legges inn under 'Partner'

I tillegg må det påses at personnummer er lagt inn på eier og ektefelle under egne ansatte. **Post/post-reskontro** betyr at det er mulig å føre motpost på reskontro. Det anbefales

'Reskontro uten konto 1' eller 'Reskontro ikke aktiv. Uansett er det mulig å føre mot reskontro kunder og/eller leverandører – noe som absolutt anbefales og er pliktig i henhold til regnskapslovgivningen.

**Ansatt-reskontro** (skiftoppgjør) vil si at alle kontanter fra skift blir ført på en reskontro pr ansatt. (reskontronr. 19xxx –opprettes under kunder/leverandører, eller automatisk – Faste data|regnskap|konstanter)

Vær obs på 'Termin' Settes '0' her vises alle bilag i bilag/skiftregistrering. Ellers vises kun bilag for valgt termin når du går inn på registrering av bilag eller skift. Enkelte beregninger som blant annet lønn krever riktig termin satt her.

Deretter går du inn på flippen for 'Faste data' 'Regnskap' og **'[Biler](#page-2-0)'** - 'Sett Inn'

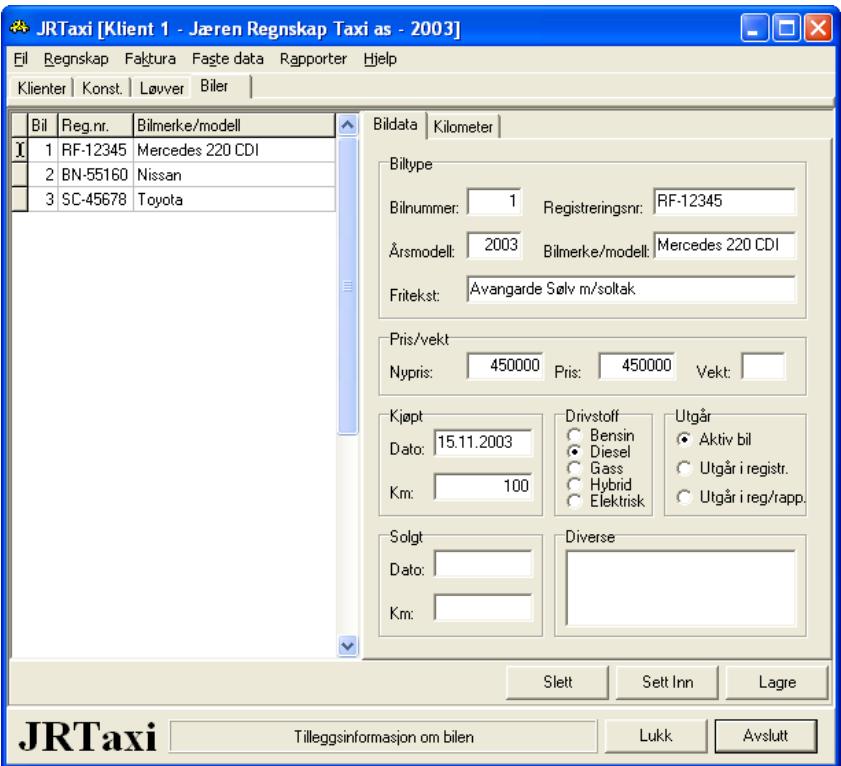

Her legges bilenes reg.nr, betegnelse , modell, pris, dato for kjøpet og evt km.stand samt type drivstoff.

Tilsvarende skal her legges inn dato og km.stand ved salg av bilen

Over på flippen for 'kilometer' legges km.stand 31.12 hver år inn.

Du kan også legge inn om spesifikk bil skal være aktiv og med i rapporter.

Eget felt for diverse nyttige opplysnignger.

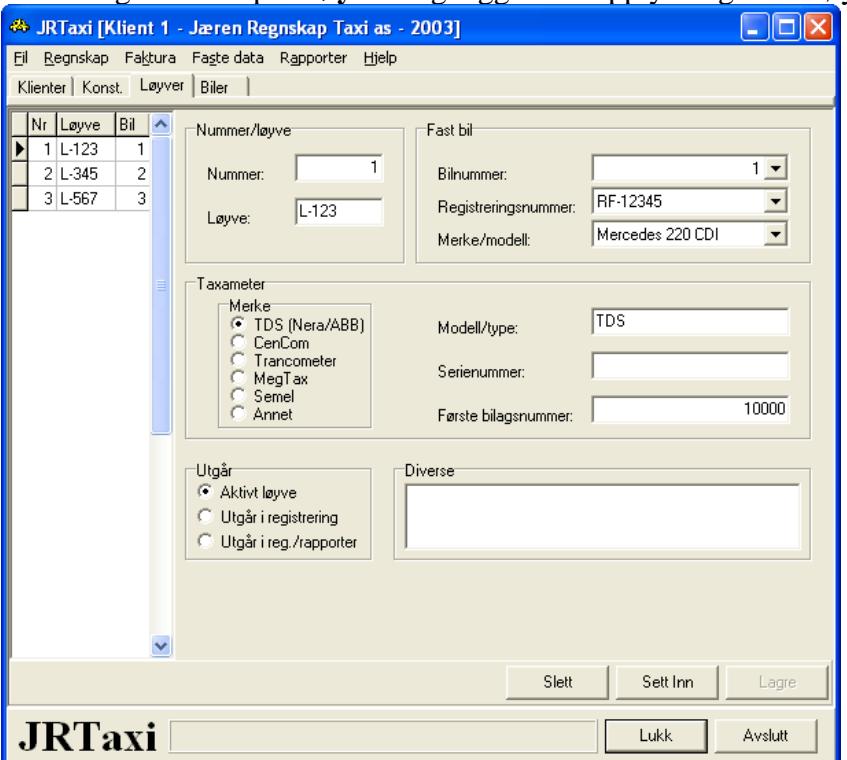

Deretter går du inn på **'Løyver'** og legger inn opplysninger om løyvet.

Her knytter du løyvet opp mot bil, markerer taksametermerke og Modell/type og setter inn 'Første bilagnummer'.

Sistnevnte er et tall som blir lagt til skiftnummer for å lage et unikt bilagnummer. Forslag er å bruke 10000 på bil 1, 11000 på bil 2 o.s.v. Dette er svært viktig for å unngå doble bilagnummer ved automatisk innlesing av skiftene der en eier har flere biler/løyver. Du kan også legge inn om spesifikk bil skal være aktiv og med i rapporter, samt diverse fire opplysninger vedr løyvet.

Når du bytter bil på et løyve opprettes den nye bilen i bilregisteret og knyttes sammen med løyvet her. Knytningen mot gammel bil fjernes da. Eksisterende biler eller løyver slettes aldri!

Det er ved bilbytte spesielt viktig å være oppmerksom på følgende:

Blir taksmeter nullstilt på skiftnummer?

Byttes løyvenummer i taksameteret?

Flyttes eks. hovedbil over til reserve flyttes nødvendigvis ikke taksameteret. Da skal det oppgitte 'Første bilagsnummer' flyttes med over på reserveløyvet for å unngå at skift leses inn dobbelt.

Du må også være oppmerksom på at det er tilstrekkelig mange ledige bilagsnummer (første bilagsnummer + skiftnummer) ut inneværende år slik at numrene ikke kommer i konflikt med andre biler. To like bilagsnummer innenfor samme år er ikke mulig.

Neste post du må legge inn er **'Sjåfører'** (egne) Bildet sier seg selv hvilke opplysninger som må leges inn. For øvrig vises det i de fleste felt en forklaring nederst i bildet hva feltet forventer å få tastet inn.

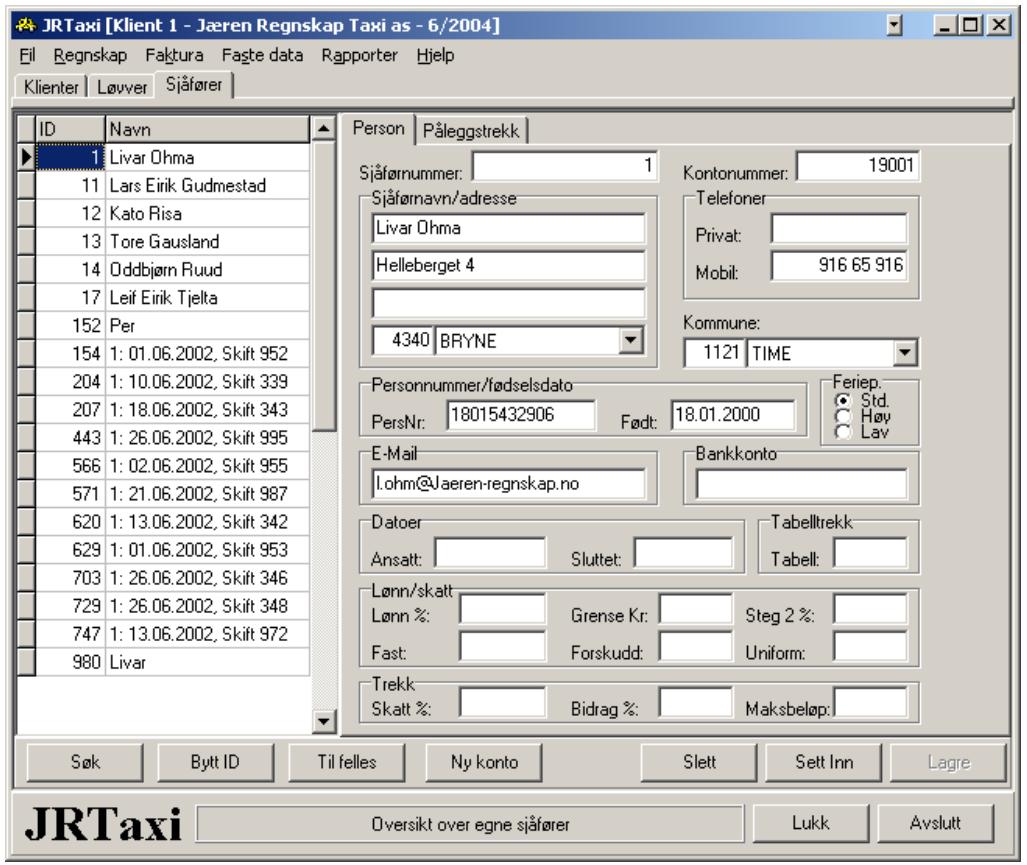

For et regnskapsbyrå eller sentral er det rasjonelt å legge inn alle aktuelle sjåfører under registrering av 'Felles sjåfører' Ved innlesing av skiftdata fra fil vil da sjåførene kunne bli opprettet automatisk på klienten. Opplysninger som lønns% og trekk må imidlertid legges på hver klient.

Dersom den ansatte har tabelltrekk legges aktuell tabell inn her. I tillegg må tabellene aktiveres. Dette gjøres ved å gå til Fil|imort og finne filen 'Tabeller.sql' i katalogen SQL. Er filen pakket (Tabeller.zip) må denne pakkes ut før import er mulig.

Ved å kyrsse av i et av feltene 'Feriep.' Kan feriepengebergningen for denne ansatte avvike fra standard.

**Timelønn**: Ved å trykke på tasten for full skjerm øverst til høyre kommer et nytt felt frem hvor det er mulig å legge inn en timesats samt trekk for fagforeningskontingent.

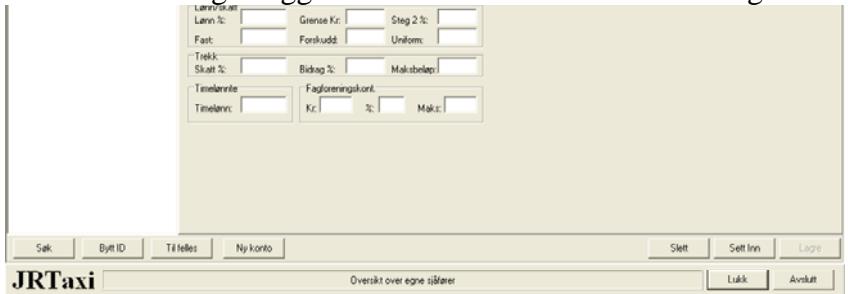

Det er her også mulig å søke etter ansatt eller bytte ID. Bytte av ID kan være aktuelt der en ansatt av en eller annen grunn har fått ny ID. Du slipper da å få flere lønns- og trekkoppgaver på hver ansatt.

#### **Påleggstrekk:**

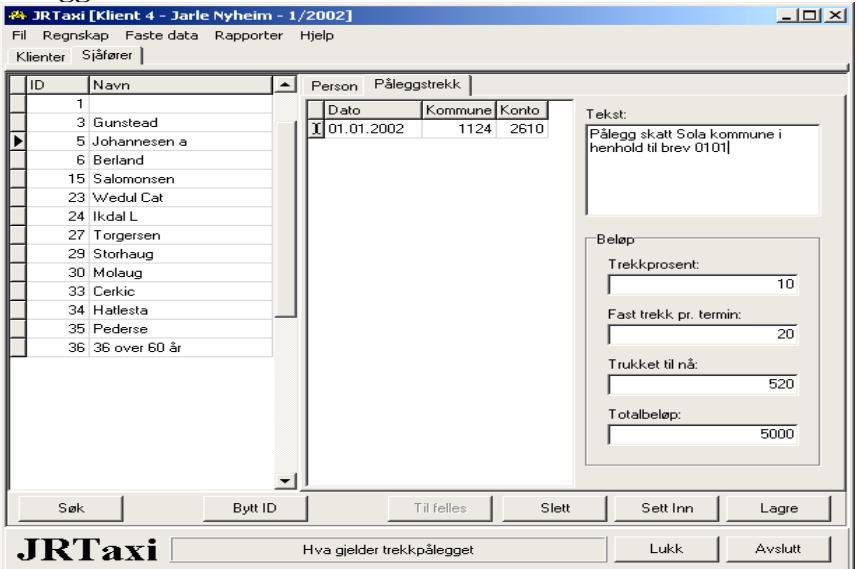

Ved å gå inn på side 2 under ansatt får du frem ovenstående bilde. Her kan du legge inn påleggstrekk for skatt og lignende.

Det må legges inn kommune og konto sammen med hvor mye som skal trekkes på hver lønning og totalbeløp på trekket. Bokføres trekket manuelt må det i antallsfeltet legges inn grunnlaget for trekket (brutto lønn i perioden)

#### **Timelønnssatser/arter:**

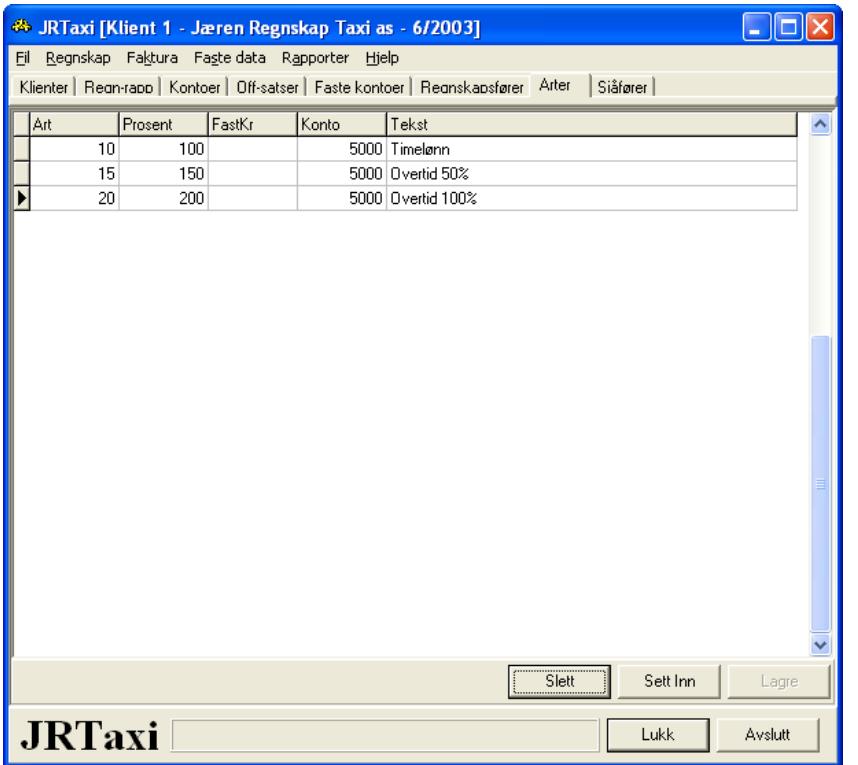

Her legges inn forskjellige arter og til hvilken konto lønnen skal bokføres. For føring av lønn, se nedenfor

**Kontoplan** som skal dekke de aller flestes behov ligger med som 'Felles kontoplan' Denne vil bli vedlikeholdt og sendt ut ved oppdateringer av programmet.

Imidlertid kan du legge inn egne klientkontoer. Dette vil være praktisk ved eksempelvis oppretting av bilkonto hovedbok. Her vil du gjerne ha med bilens reg.nr på kontoen. Tilsvarende vil du kanskje ha med kontonummer på skattetrekkskontoen.

Vær obs på at **riktige referanser blir gitt til regnskapsskjema**, og feltene for 'bil', 'løyve' og 'antall' skal ha, skal ikke ha eller 'kan ha' blir utfylt riktig.

Tilsvarende også for om kontoen skal være med i grunnlag for beregning av feriepenger og arbeidsgiveravgift og om den skal forlange ansatsnummer. Det siste for bokføringer på kontoer som skal lønnsinnberettes.

Det sikreste er å kopiere en konto tilsvarende den du ønsker å opprette på ny.

Her settes også inn aktuell fast mva-kode på kontoen.

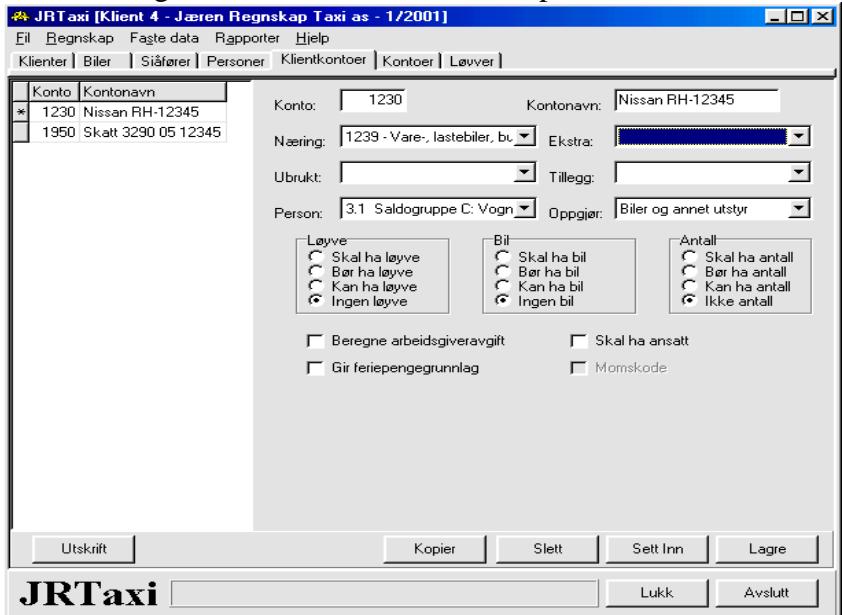

**Kunder/leverandører** – kundenummer **0001** er en standard konto **som må opprettes** før bokføring starter. Konto 001 benyttes for å lese inn all kreditt fra taksameter og må opprettes slik: 0001 – Kreditt fra taksameter.

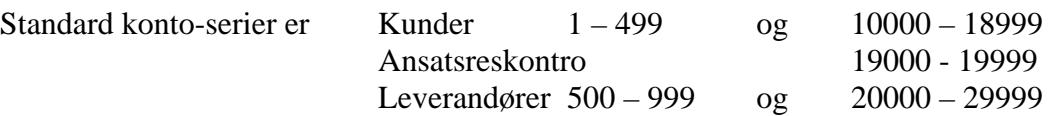

#### **Inngående saldo**

Ved overføring fra annet regnskapssystem anbefaler vi at siste saldobalanse/årsoppgjør forrige år legges inn som et eller flere bilag pr 31/12 forrige år. Deretter går du over til innværende år og henter inngående saldo. Du får da full kontroll med at inngående saldo er lagt inn riktig ved å kjøre ut et resultat for år og fjorår.

# **Bokføring**

Når faste dataene er på plass kan du gå inn på 'Regnskap' og registrere 'Skift' eller 'Bilag' og ellers hva som kommer frem under denne menyen. Den enkleste form for bokføring er **'Tappe taksameter'**

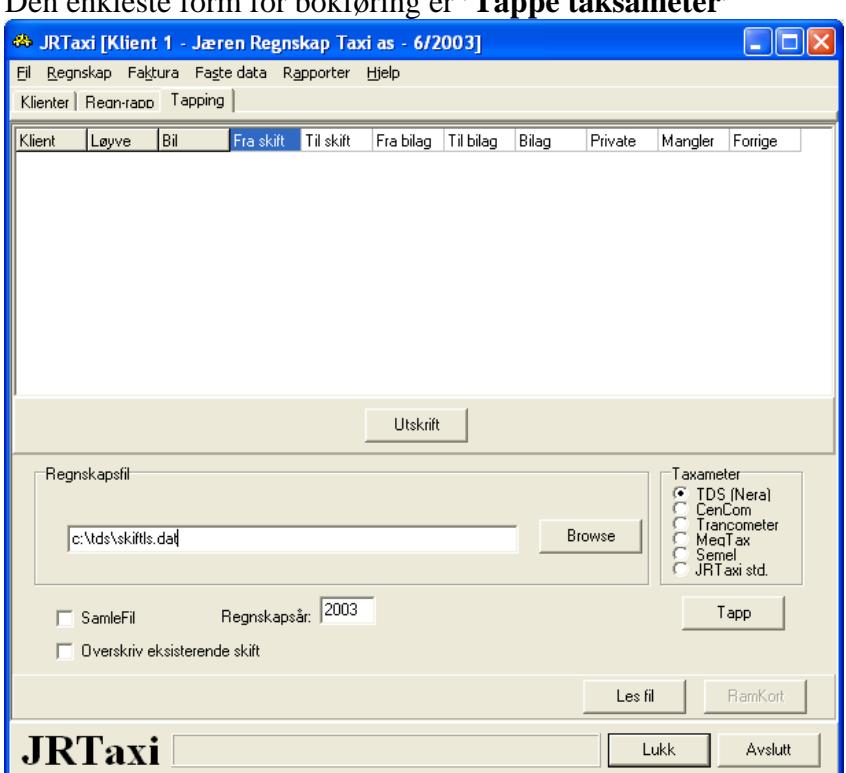

Her velges 'Browse' hvilken fil og hvor skiftdata ligger. Kryss av for type 'Taksameter' og om filen er en 'samlefil' (det vil si om flere klienter/biler er samlet i samme enkelfil) Tilslutt trykkes 'Les fil' og innlesing av data starter.

Dersom det leses inn skift fra en ansatt som ikke er registrert i eget ansatsregisteret eller felles sjåførregister, vil det bli oppretten en ansatt med aktuell ID der navn = dato og skiftnr der den ansatte forekommer første gang.

Du må da gå inn i ettertid på sjåførregisteret å legge inn alle personopplysningene.

Programmet tester på om skiftene er ført tidligere på grunnlag av bilagnummer. (skiftnummer + første bilagsnummer) og unngår dermed dobbeltføringer. Dersom du av en eller annen grunn skulle ha fått lest inn feil data kan ny innlesning foretas med **overskriving av tidligere data** ved å sette x i 'Overskriv eksisterende fil' **Bruk aldri 'Overskriv' hvis du ikke er sikker på at det er det du ønsker**.

Det er også mulig å Tappe taksameter direkte fra menyen. Det må da være koblet opp egnet kommunikasjonsutstyr for angjeldende taksameter. (CenCom og Nera/TDS) Det kjøres da først menyen 'Tapp' som legger skiftdataene på direktoriene på henholdsvis 'Cencom' og 'TDS'. Deretter kjøres på vanlig måte 'Les fil' fra respektive direktorier.

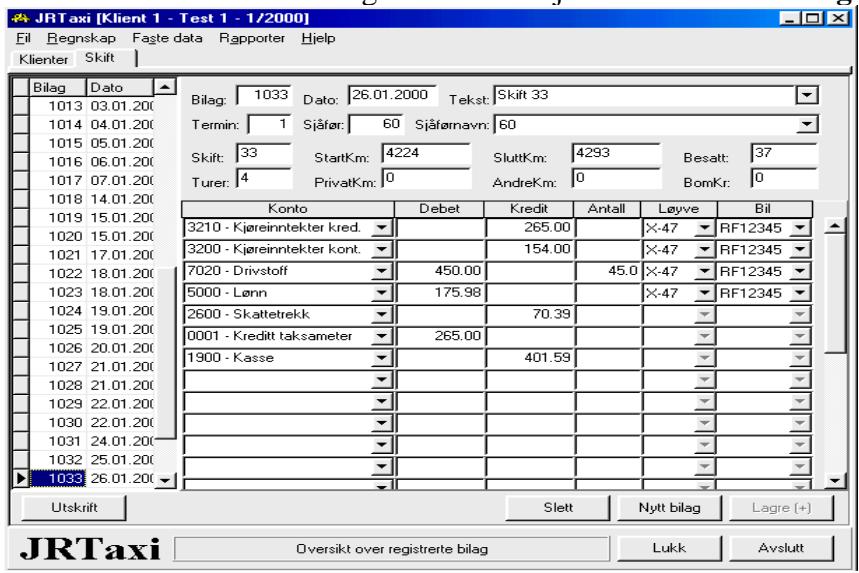

#### Etter en automatisk innlesing må skiftene sjekkes i bildet for **'Registre skift'**

I dette bildet kan data endres dersom de er innlest feil i henhold til skiftseddel - som er regnskapsbilaget I dette bildet legges også inn skiftene ved manuell føring. Et bilag/bilde for hvert skift.

#### **Skiftseddelregistrering.**

Vi har her laget et eget bilde der opplysninger som ligger på skiftseddel på en mer direkte måte kan legges inn i regnskapet. Programmet finner da selv frem til kontoer de enkelte poster skal bokføre mot. Etter registrering kan skiftet finnes frem under 'Registrere skift' for å se hvordan det er bokført. Motsatt kan et skift som er bokført eller lest automatisk tas frem i dette bildet for å se hvordan tallene på skiftseddel skal være.

Bildet er foreløpig tilpasset TDS og OTT

Etter skiftene er bokført må det '**Registrere bilag'** Det vil si bilag for reparasjoner, forsikring, lønn (hvis ikke på skiftet) o.s.v.

Dersom du har valgt 'Post/post-reskontro' vil du ved føring på reskontrokonti få mulighet til å legge inn fakturanummer i antallsfeltet. For øvrig stopper courser kun i de feltene som er aktuelle for føringen.

Du kan ved bruk av post/post-føring også kun taste fakturanummeret + F1 under konto, og systemet henter aktuell faktura og kunde/beløp.

Alle bilag gir forslag 1900 som motpost. Du overskriver med riktig konto.

Konto kan søkes på navn eller nummer. Skal du føre drivstoff kan du enten skrive 'driv' og trykke enter. Du får da frem alle konti som har bokstavkombinasjonen 'driv' i kontonavnet. Eller du kan skrive 7 + enter og du får frem alle kontoer som begynner på 7

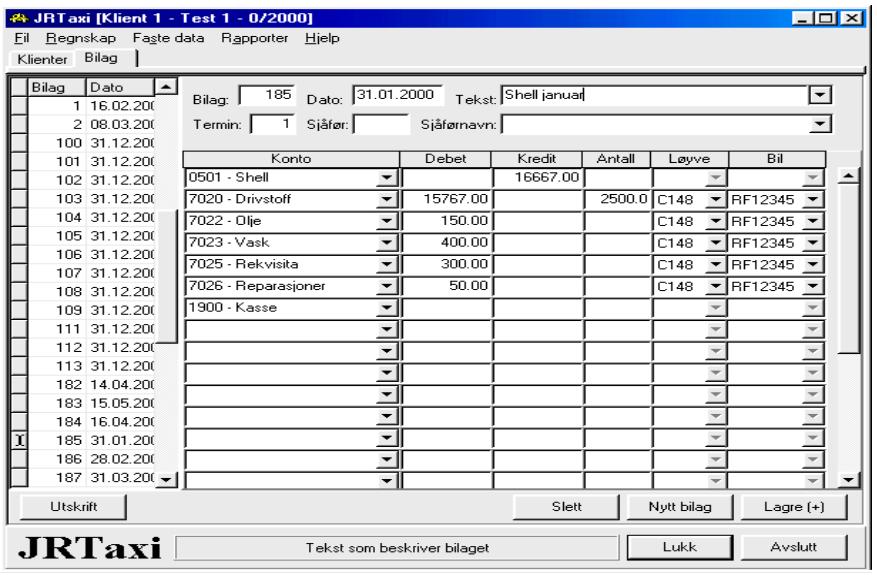

**Lønn** – kan beregnes i systemet ut fra registrert innkjørt på hver sjåfør og opplysninger gitt om sjåføren i 'Egne sjåfører'

Lønn beregnes av inntekter ført på kontointervall 3200 til 3219 (viktig)

Det angis hvilken periode og evt ansatte lønn skal beregnes for. Angis ingen ansatte beregnes lønn på alle som har en %-sats for lønn i ansatsregister.

Timelønn og/eller fastlønn kan legges inn for å tas med ved lønnsbergningen. Timelønnssats må da være lagt inn på den ansatte, og det må være opprettet et arts-register.

Timelønn og lignende legges inn i meny: Regnskap|registrere lønn

Deretter kjøres: Regnskap|beregne lønn. Vær obs på å sette riktig datointervall.

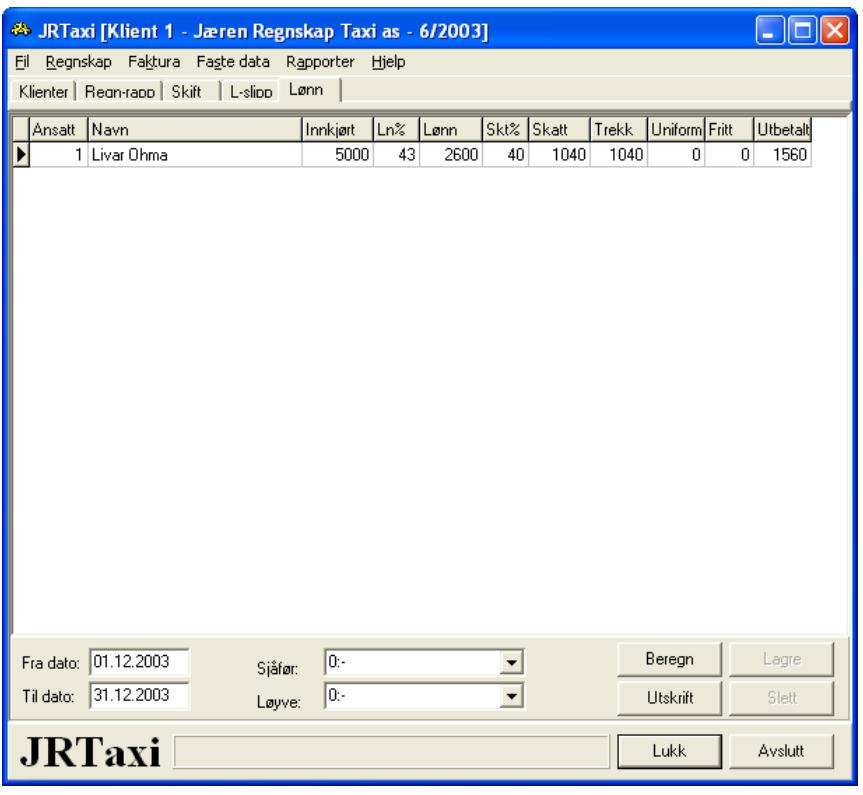

Det kan skives ut en enkel lønnslipp på beregnet lønn i periode og hittil: Rapporter|Lønn |Lønnsslipp

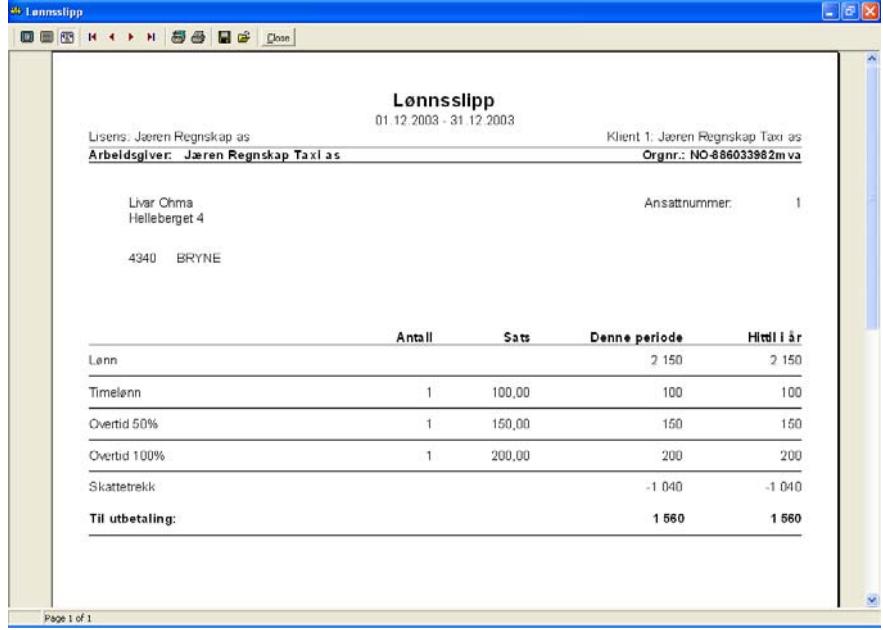

Hver annen måned må avsettes Arbeidsgiveravgift og feriepenger **'Avsette til aga/fp'** Bilaget lagres ved å angi et bilagnummer og skrives ut som dokumentasjon.

Utbetaling av **'Feriepenger**' summerer opp resterende skyldig feriepenger opptjent forrige år. Ved å velge 'Lagre' blir utbetalte feriepenger bokført på den ansatte med motkonto 'Skyldig lønn' Ved bokføring av banklisten for utbetaling føres denne D- Skyldig lønn og K-Bank/kasse.

Dersom en eller flere av de ansatte ikke skal være med denne gangen settes '0' i beløpet.

Reskontro – **Åpne poster** Her kan åpne poster på reskontro vedlikeholdes. Her kan også skrives ut åpne (ikke betalte) poster på kunder og leverandører. Aldersfordelt saldoliste skrives også her.

Prosedyrer og registrering er under bearbeiding.

### **Rapporter**

Systemet gir en rekke muligheter for rapportering på både ansatte og bilregnskap.

**Lønn** rapporteres med **T**erminoppgave, **P**åleggstrekk, **F**eriepengeliste og **L**ønnsslipp (se ovenfor).

Ved kjøring av Terminoppgaver blir originalskjema skrevet ut.

Disse kan sendes til kommunekasserer pr post, eller du kan velge å skrive ut opplysningene til fil som sendes datasentral på diskett eller e-mail. Eller du kan trykke på **'Overfør til AltInn'**  og oppgaven er ferdig levert. *(AltInn – se eget avsnitt)*

Under **Diverse** tas ut rapporter for **S**jåførliste, liste over registrert **K**under og **L**everandører og en **A**vsavnsberegning

Under **Statistikker** tas ut rapporter for **S**jåførinntekter og **B**iler

**S**jåførstatistikker gir blant annet følgende rapporter:

Inntekt per løyve og sjåfør (km – innkjørt – kr pr km – lønn – besatte km – turer – kr bomtur) Spesifisert kjøreinntekt pr sjåfør (pr skift spesifisert som ovenfor)

Lønn pr sjåfør pr bilag (bilag - lønn – fp.grunnlag – skatt – påleggstrekk – bidragstrekk)

Lønn totaler pr sjåfør (spesifikasjon som ovenfor)

**B**ilstatistikker gir blant annet følgende rapporter:

Utgifter og inntekter pr bil (km – liter – liter/mil – utgifter – utgifter/mil – innkjørt – innkjørt/mil) Kilometer pr skift (dato – bilag – løyve –turer – km – privat – andre – km næring – besatte km) Totale kilometer pr bil (spesifikasjon som ovenfor)

**Regnskapsrapporter** gir fleksibel rapportering på fire kolonner med fritt valg av perioder. Det kan rapporteres på kontonivå, sortert på biler og løyver samt reskontro. Aktuelle rapporter:

 Bilagjournal Saldobalanse – m/resultat og evt splittett på løyver og biler samt antall liter drivstoff. Hovedbok Reskontro spesifisert Reskontro saldoliste Årsresultat – sammendratt balanse og resultatrapport

#### **Momsoppgaver**

For hver tomåneders termin (eller åretermin om det er dette som er registrert – omsetning under 1,0 mill) kjøres ut momsoppgjør.

Ved å først velge termin, deretter gå til Regnskap | Postere mva vil følgene bilde komme frem

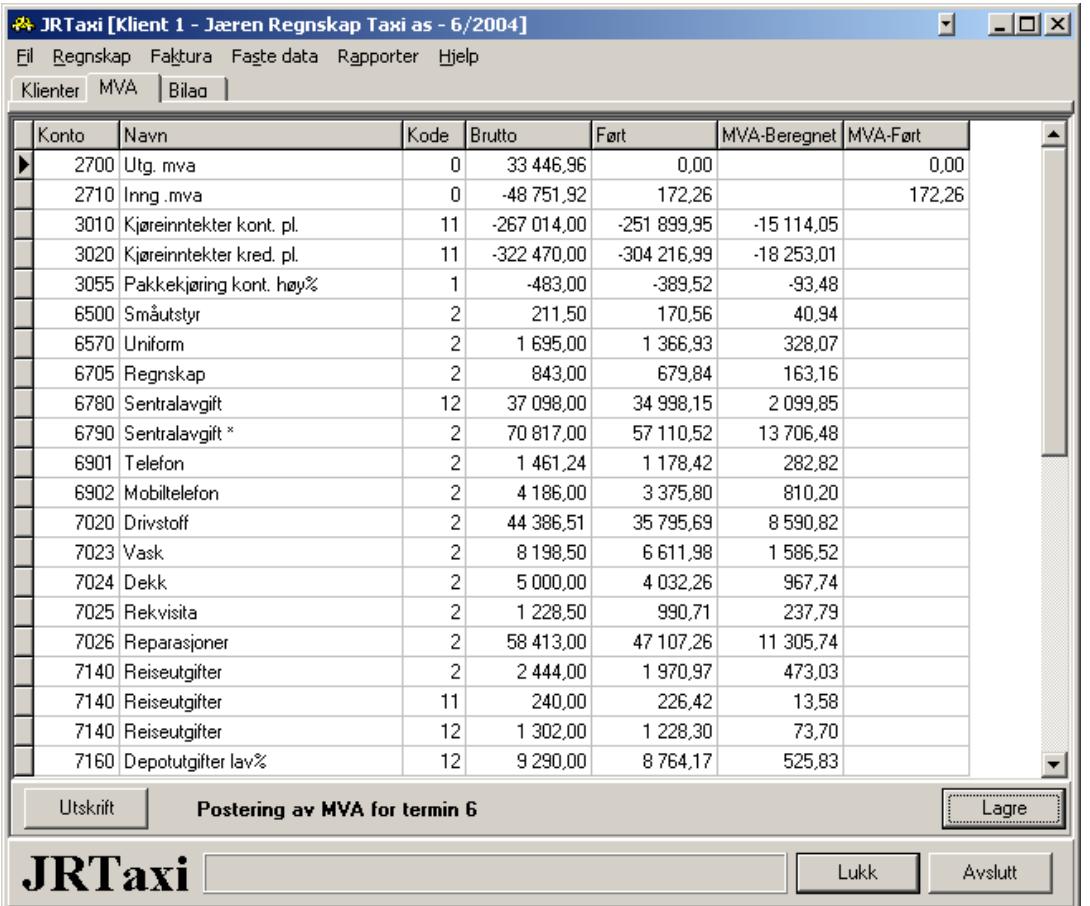

Bildet viser alle konti som er momsberegnet og vil bli tatt hensyn til på mva-oppgaven. Dette bildet skrives ut so dokumentasjon.

Deretter lagres bilaget. Trykk 'Lagre' og systemet vil spørre etter bilagsnummer dersom det ikke er none feilmeldinger. Så spør programmet om terminen skal låses. Bekreft låsing om dette er endelig oppgjør for terminen. Om det bare er en test velger du ikke å låse og kan føre videre på nye bilag eller korrigere gamle bilag. Deretter spør programmet om du skal levere 'AltInn' Har du opprettet bruker på AltInn-portalen bekrefter du dette og oppgaven vil ligge klar til signering. Det vil også gis en melding om at oppgaven er levert.

Ta vare på utskrevet mva-oppgave og sjekke denne før signering på AltInn.

# **Årsoppgjør**

Årsoppgjøret vil være delt i flere faser. Første fase vil være **Lønns & trekkoppgaver**. Disse kjøres under flippen Regnskap og 'Lønn og trekk'

På 'Forhåndsvisning får du spørsmål om du leverer lønns- og trekkoppgaver maskinelt. Det vil si om dataene sendes kommunekasserer eller annen off. institusjon på diskett. Avgjør hvor på følgeskrivet beløpene blir ført (A eller B)

Pass spesielt på at innberetningspliktige utbetalinger som feriepenger, julegratialer, fri telefon, kjøregodtgjørelse, fri bil, uniform og lignende er bokført før innberetningen kjøres ferdig.

Direkte fra forhåndsvisning kan alle oppgaver skrives ut. Følgeskriv, kontrolloppstilling og den enkelte ansattes lønns- og trekkoppgave.

Du kan også velge å skrive ut oppgavene uten forhåndsvisning fra første bilde du komme inn på.

Dersom oppgavene skal leveres maskinelt trykkes på tasten 'LagFil' og du får opp en melding hvor det lagres en fil. Denne kopieres så på en diskett og sendes kommunen (datasentralen) På klientversjoner må denne prosedyren kjøres kun en gang pr klient da hver kjøring akkumulerer opp filen. For en-klients versjon kan oppgaven kjøres flere ganger da hver kjøring overskriver den forrige.

Andre fase er **selve årsoppgjøret**. For å få korrekt utskrift av skjema har vi behov for en del tilleggsopplysninger. Disse setter vi inn under 'Tillegg til skjemaer'

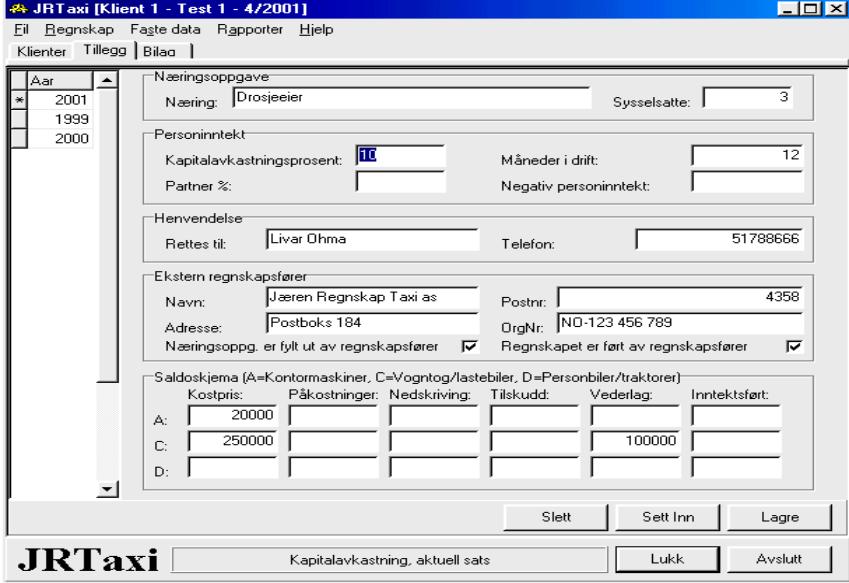

Det som spesielt må legges inn her er antall sysselsatte for utskrift på regnskapsskjema. Antall måneder i drift får virkning på personinntektsskjema for hvor mange måneder som kapitalfradraget skal gjelde for. Dessuten vil et antall mindre en 12 her gjøre at kjøpesum ny bil vil komme med som inngående verdi ved beregning av kapitalfradraget ved nystarting, og salgssum som utgående verdi ved opphør av virksomhet. (høyner kapitalfradraget) I ovennevnt eksempel er kjøpt ny PC for kr 20.000,-, ny bil for kr 250.000,- samtidig som gammel bil er solgt for kr 100.000,-

Er påkostninger aktivert på bilkonto (eks ettermontering av heis) skal kostprisen for dette inn på dette skjemaet under 'Påkostninger' .

Her legges også inn fordeling av inntekt til ektefelle/Partner (oppgitt under klientoppl. første side)

Deretter må avskrivninger og andre årsoppgjørsposteringer bokføres under Bilagsføring. Ekspempel på føringer følger:

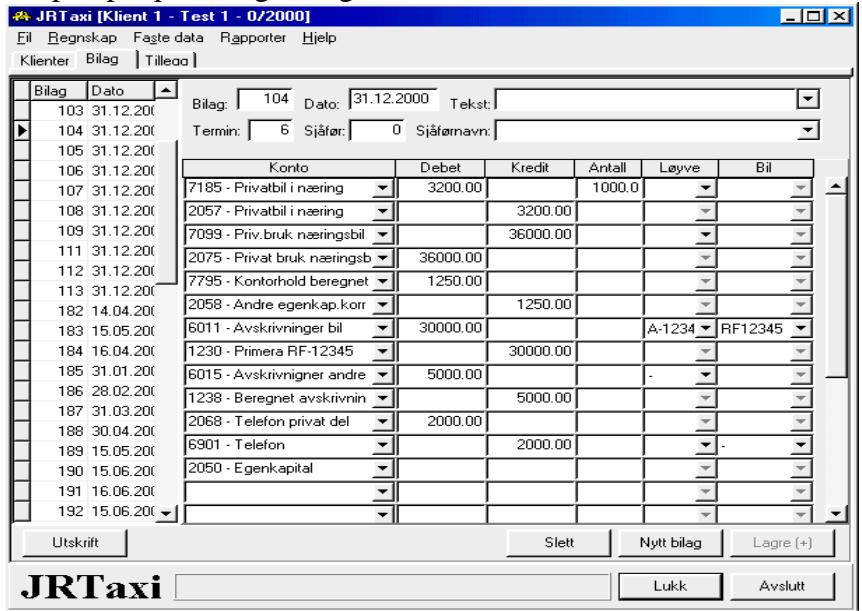

Etter at alle posteringer er foretatt og saldobalanse avstemt kjøres **'Årsoppgjør'** Det vil da på skjermen forhåndsvises alle aktuelle skjema. Dersom disse ser riktig ut trykkes på 'Utskrift' og du er klar til å føre tallene over på selvangivelsen.

#### **Sjekkposter:**

Saldoskjema post 111 = regnskapsskjema post 1239 og utg. verdi personinntektsskjema Saldoskjema post 110 = regnskapsskjema post 6000 Sjekk km satser og taksametertype samt datoer på bilskjema

#### **Selvangivelse for levering AltInn**

Går du til Regnskap | Selvangivelse vil du få mulighet til å legge inn tall og andre opplysninger i selvangivelsen. Opplysninger som ikke kommer fra regnskapet. For at dette skal funger er det viktig at Eiers ID er oppgitt på første side i regnskapet og at eiers personnummer er registret under ansatte. Tilvarende må også ektefelle registreres som sjåfør (selv om vedkommende ikke kjører) for at opplysningene på selvangivelsen skal bli riktig.

Når alle opplysninger er lagt inn kan tas en utskrift av registrerte poster.

Lukk dette bildet og gå tilbake til 'Årsoppgjør' Trykk her ' Overfør AltInn' og du vil etter kort tid få en kvittering på hvilke skjema du har levert.

For at leveransen skal bli komplett må du så gå til 'Lønn og Trekk' | Forhåndsvis | Maskinell | og til slutt 'Overføre til AltInn'

Også her kommer kvittering på at skjema er sendt inn ok.

Selvangivelsen med tilleggsskjema ligger nå klar i AltInn-portalen for evt supplering med opplysninger som ikke er kommet med, eller direkte kontroll og signering. Etter å ha kjørt 'Kontroll' kan alle innsendte skjema skjermvises og skrives ut. Vi anbefaler utskrift av minst selvangivelsen og evt andre skjema som JRTaxi ikke har skrevet ut.

## <span id="page-19-0"></span>**Backup**

Kopi av lagrede data er viktig å ha eksternt dersom noe skulle gå galt. Skal du gjøre noen posteringer eller innelesing som du ikke er sikker på blir riktig kan det også være greit å ha en kopi av dataene før endring.

Det finnes to måter å sikre data på.

Den beste sikkerhetskopien er kopi av **hele databasen**. Det vil si kopi av filen C:\jtraxi\data\jrtaxi.mdb

Da denne filen kan bli relativt stor vil det være greit å kunne pakke filen med eks Winzip (pakkeprogram) eller et annet tilsvarende program. Filen du da får kopierer du over på diskett, brenner på en cd, eller sender over til en annen maskin (som helst står i annet hus) En annen måte er å **kopiere/eksportere data ut fra databasen**. Dette gjøres fra programmet under 'Fil | Eksporter

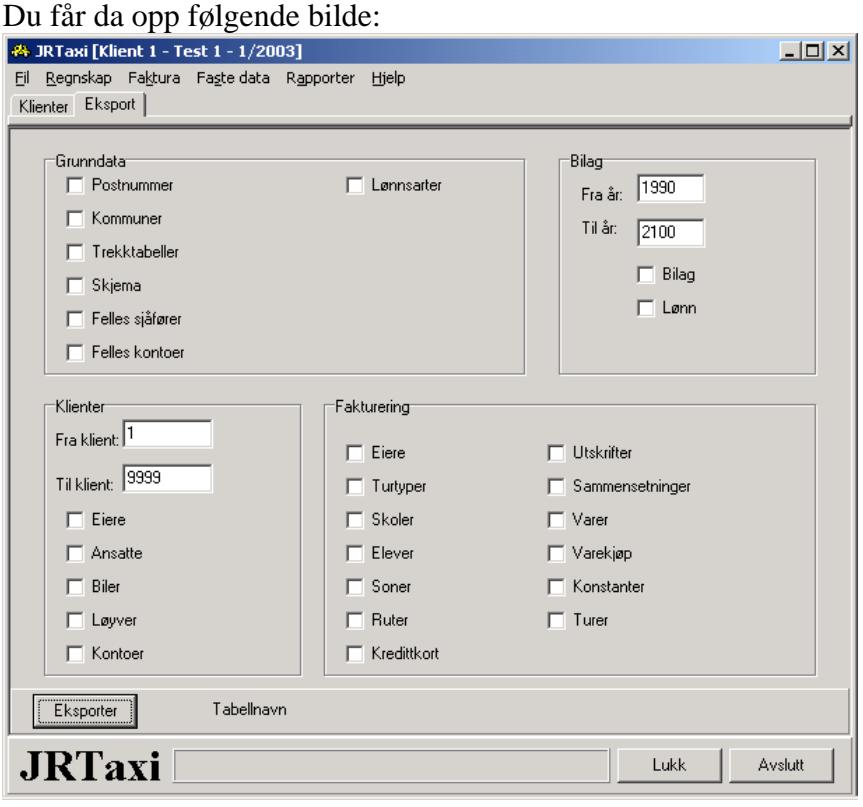

Velg hvilke klienter du skal kopiere fra. Sett hake i de feltene du ønsker kopi av. Velg hvilket år du skal kopiere ut sammen med 'bilag og lønn' Trykk til slutt 'Eksporter' og sett et navn - xxxxx.sql - på filen. Denne filen kopiere du så ut på en diskett. Sammen med disketten skal du lagre en kopi av bestillingsbildet ovenfor slik at du vet hva som evt kopieres tilbake om dette skulle bli nødvendig. (Alt PrtSc – og lim inn i Word for utskrift)

### **[AltInn](#page-19-0)**

AltInn er skatteetatens egen portal for innlevering av offentlige oppgaver. Dett er et prestisjeprosjekt fra de offentlige, og stadig nye skjemaer og oppgaver vil vi i fremtiden måtte levere via denne portalen. Så først som sist – gjør deg kjent med bruken av denne Systemet fungerer slik at hver bruker oppretter sin egen profil. (brukeridentitet)

Dette gjøres ved at første gangen du logger deg på må du ha klar skattekort, selvangivelse eller eget kodeark med PIN-koder. Pålogging skjer med personnummer + PIN-kode.

Vel inne må du gå til Administrasjon og bygge din egen profil. Det vil si at du registrerer dit eget passord, mobiltelefonnummer og e-mail adresse.

Ved senere pålogginger vil du motta en sms med pin-kode

Gå deretter til 'Registrer datasystem'<br>**Za Altinn - Registrer datasystem - Microsoft Internet Explorer**  $\overline{Z}$  $\overline{\mathbf{r}}$ Eil Rediger Vis Favoritter Verktøy Hjelp ¥Ê, (→ Tilbake ▼ → ▼ ③ ② △ | ③ Søk ④ Favoritter ④ Medier ③ | 邑▼ 刍 国 国 Adresse (8) https://www.altinn.no/ega/aca.aspx?target=RegisterEntPersonal  $\overline{\bullet}$   $\phi$  Gå til Koblinger »  $\left|\right.$   $\left. \bullet\right|$   $\bullet$ Pålogget:OHMA LIVAR<br>Rapporterer for:Privatperson altinn - enklere rapportering til det offentlige Endre II Hovedside | Skjemakatalog | Sendt internt | Arkiv | Administrasjonsmeny Kontakt Altinn | Hjelp | Logg ut P Administrasion - registrer datasystem · Administrasjonsmeny Systeminnsending for meg selv som privatperson Hjelp til å sende · Min profil **?** skjemadata fra Her registreres dine datasystem(er) som skal sende skjemadata. Velg type datasystem. fra listen og angi selv en beskrivelse. Passordet du angir og ID'en som<br>systemet tildeles, skal brukes når du senere registrerer grensesnittet til \* Mine roller og rettigheter Altinn i datasystemet. \* Deleger roller enkeltvis Hvis du ønsker å sende skjemadata fra virksomhetens datasystemer, må du registrere hvert enkelt system på denne siden. ▶ Registrer datasystem Registrer datasystem for meg selv som privatperson \* Deleger systeminnsending m **Beskrivelse** Datasystem type  $\overline{\phantom{a}}$ JRTaxi JR Taxi  $\overline{\phantom{a}}$ \* Mine klienter Angi passord 2 ganger Legg til Nullstill \* Klientstatusrapport (minst 7 tegn) Datasystemer registrert for meg selv som priv Det er ikke registrert noen datasystemer  $\left| \cdot \right|$  $\mathsf{L}$ E Fullført **A** *Internett* 

Under beskrivelse skriver du JRTaxi. På datasystem type velger du fra menyen JR Taxi. Velg et enkelt passord (7 bokstaver og tall) og 'Legg til' Du vil da få tildelt en ID, og du er klar for levering av oppgaver fra JRTaxi.

Er du et regnskapsbyrå registreres ID på byråets org.nummer, og alle kunder skal da automatisk få tildelt mulighet å levere fra JRTaxi.

Byråleder må deretter delegere rettigheter til ansatte som skal levere og signere mvaoppgaver. Foreløpig må klienten selv delegere rettighet til å signere selvnagivelsen.

For at du som bruker skal slippe å registrere på ID og passord hver gang du skal levere en oppgave har vi i JRTaxi lagt inn ID under Faste opplysninger | Regnskapsfører. Her legger du inn ID'en du blir tildelt og evt passordet du selv velger.

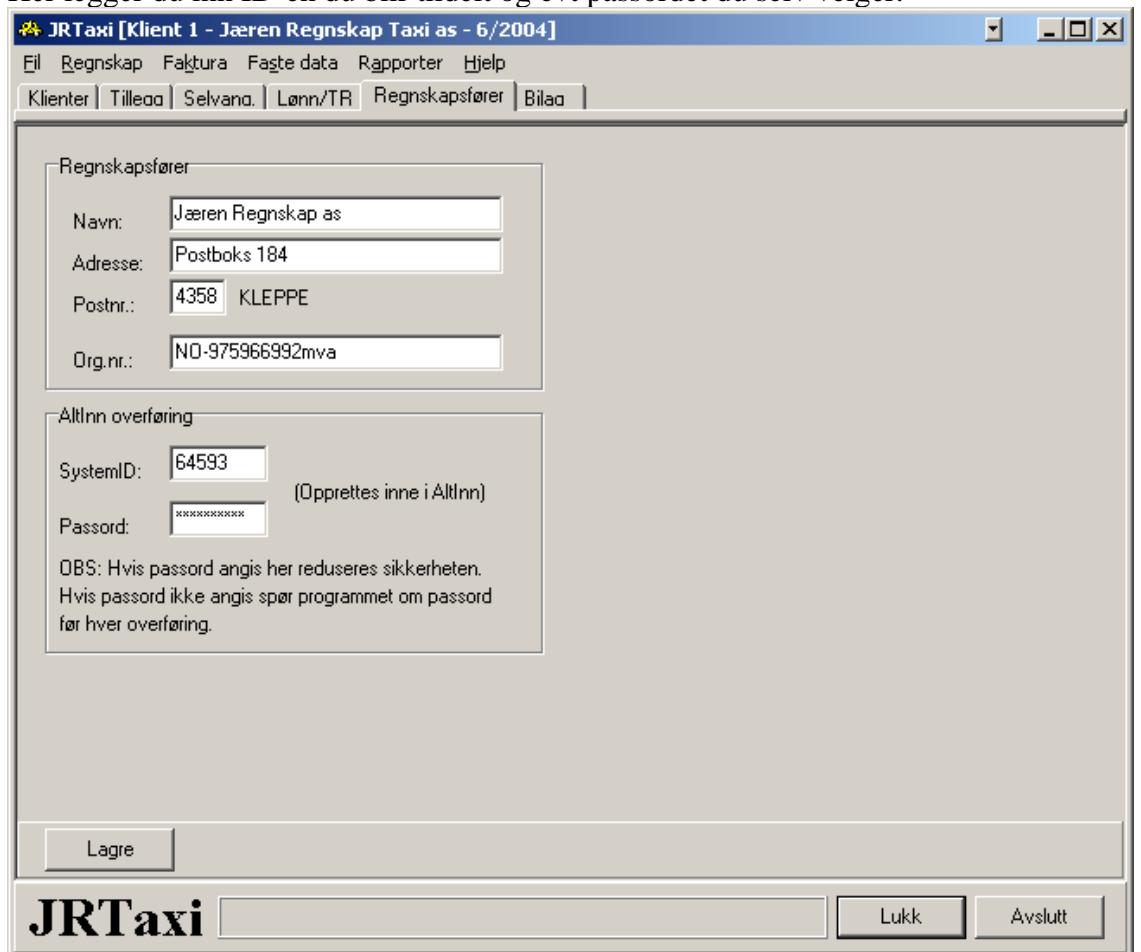

#### **JRTaxi leverer følgende oppgaver på AltInn:**

**Terminoppgaver** lønn & skatt (behøver ikke signere) **Moms-oppgaver** – må logge på AltInn for signering **Selvangivelse** med regnskapsskjema - må logge på AltInn for evt korrigering/endring og signering

Siste revisjon: 23/03-2005

Skjema for ukesoppgjør/fast kasse:

# **Drosjeeier:**

### **Kontant skiftoppgjør fra...............til...............**

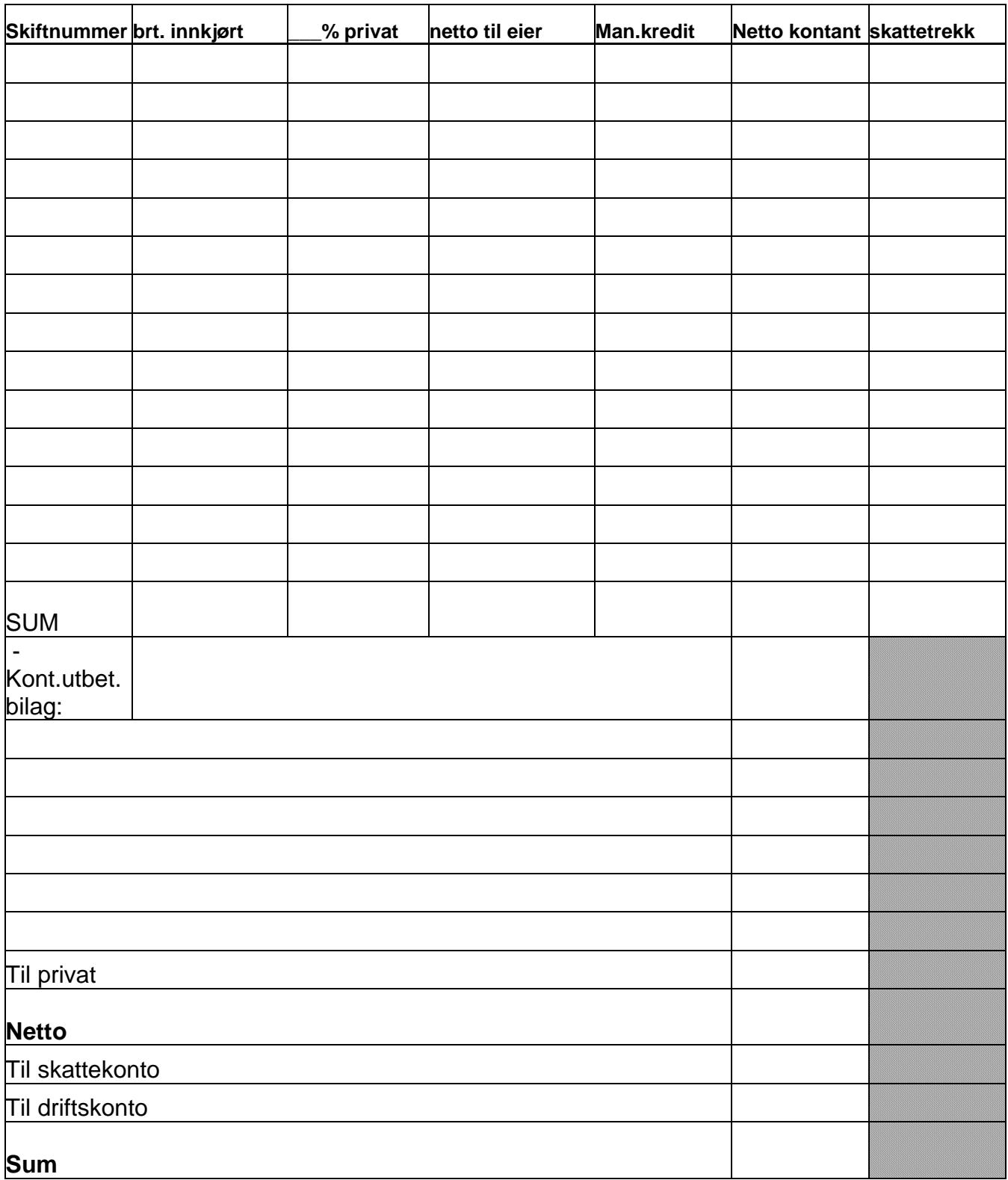

# **PRISLISTE**

# **JR TAXI**

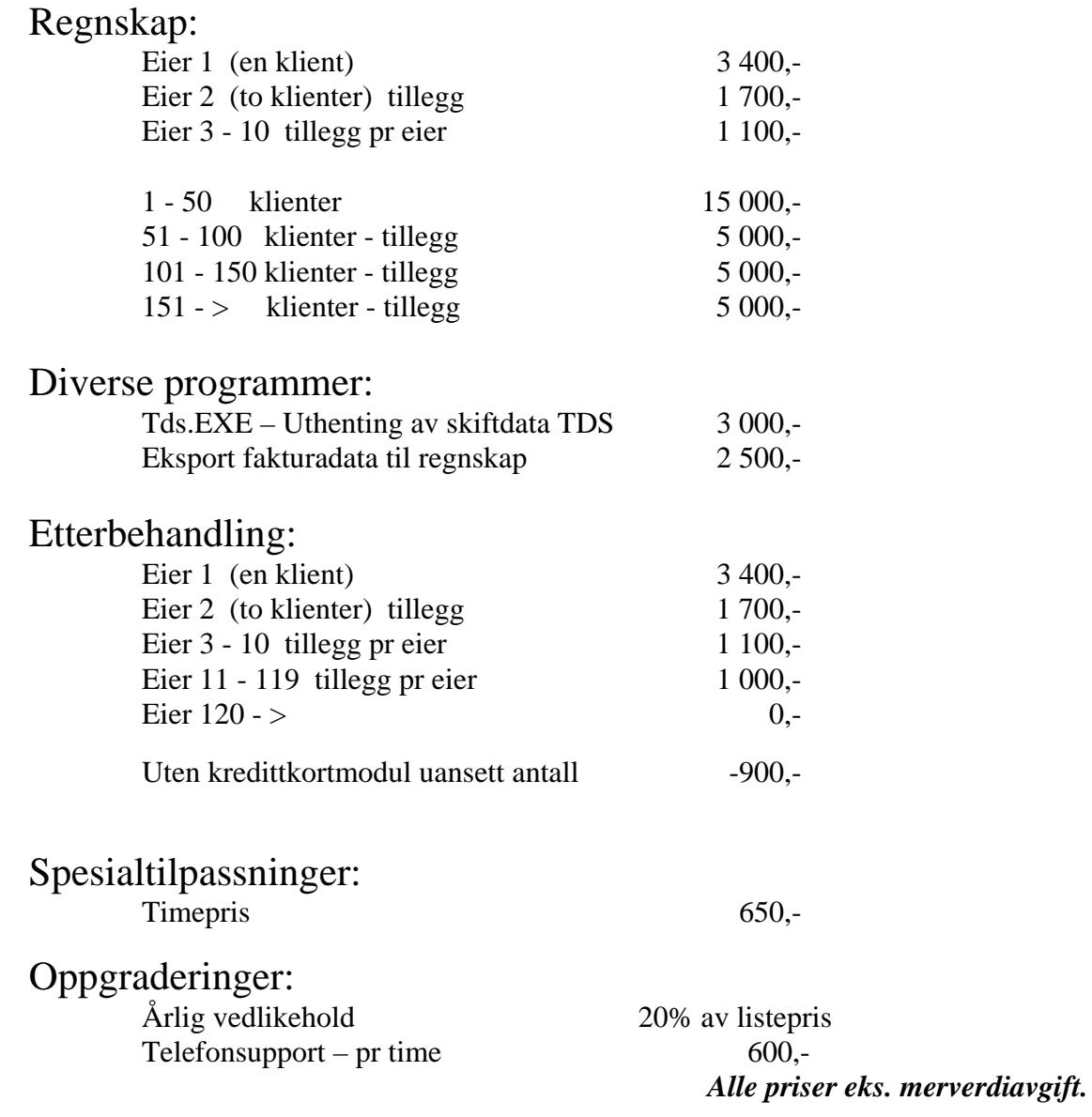

Kleppe, 23. mars 2005